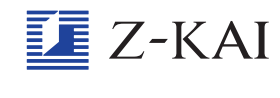

## 英 え い 語 <u>ご</u> の発 は つ 音 おん 練 れん 習 しゅう で、録 ろく 音 おん ができません。

英語の学 がく 習 しゅう の、「発 はつ 音 おん を練 れん 習 しゅう する」で録音するときは、大きな声ではっきりと発音してみてください。 タブレットのマイクの部分にむけて発音することもよいですよ。 ほかの原因としては、マイクの設定がオフになっているのかもしれません。 おうちの方に、設定を見てもらいましょう。

## 【おうちの方へ】

英語の発音問題の録音ができない場合は、以下の設定をご確認ください。

- 1. iPadのホーム画面から「設定」をタップします。
- 2. 左側の「プライバシー」をタップし、右側の「マイク」をタップします。
- 3. 「Z会小学生学習アプリ」がオン(緑)になっているかご確認ください。
- ※初めて本アプリに取り組まれ、マイクの機能を使われる場合「マイク権限へのアクセスを要求して
- います」といったメッセージが出ますので、「OK」を選択していただく必要があります。一度「OK」 しますと、上記「マイク」設定内に「Z会小学生学習アプリ」が現れるようになります。

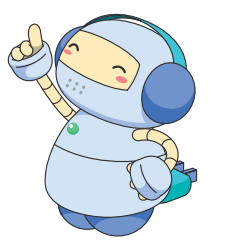